# 授業支援システム **WebClass** ユーザマニュアル(学生用)

- このマニュアルは、ウェブクラスのよく使われる機能を抜粋して説明した白鴎大学版です。
- より詳しい説明・他の機能については、WebClass が提供しているマニュアル(ウェブク ラスにログインすると「マニュアル」というタブがあります)を合わせてご利用ください。
- WebClass 操作中にキーワード近くの「?」を押してもヒントが得られます。
- ✔ このマニュアルは許可なく複製および転載を禁止します。

白鴎大学情報処理教育研究センター

問い合わせ先

本キャンパス :東館 6F 情報システム課

2021 年 3 月版

# もくじ

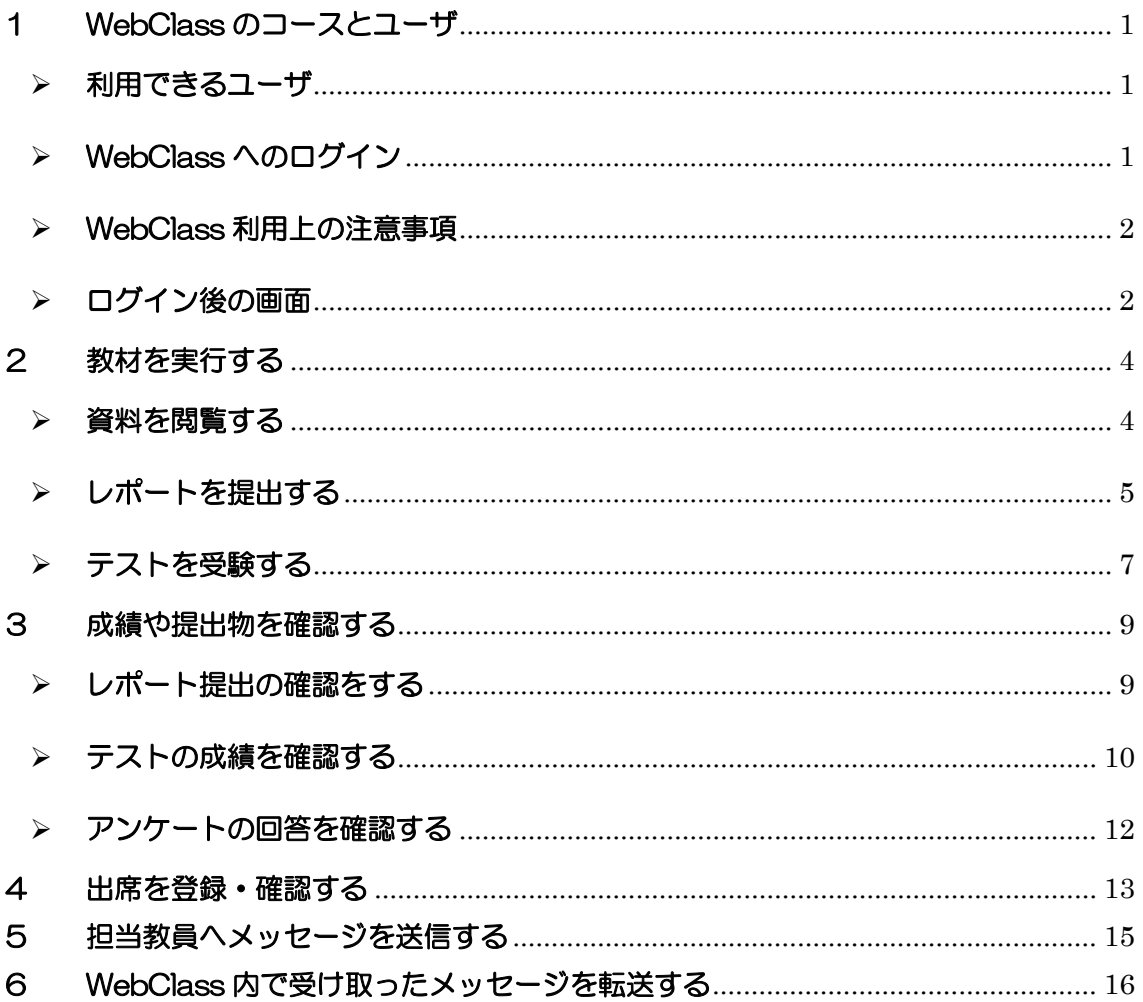

# <span id="page-2-0"></span>1 WebClass のコースとユーザ

#### <span id="page-2-1"></span>利用できるユーザ

白鴎大学の WebClass を利用するには、白鴎ネットワークアカウント(白鴎大学内で PC を 使うためのアカウント)が必要です。 学生は、入学時または PC 基礎科目受講時に取得している人がほとんどです。

WebClass は PC だけでなくスマホ・タブレットからも利用できます。

#### <span id="page-2-2"></span>> WebClass へのログイン

白鴎大学のホームページ TOP 上部にあるリンク「学生生活」をクリックします。

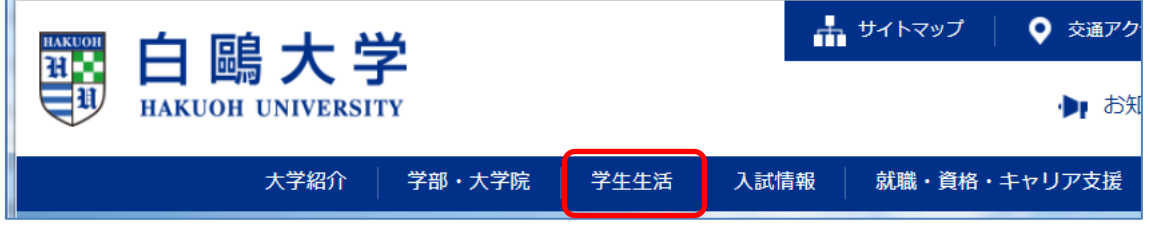

画面左フレームの「授業支援システム」または画面右フレームの「授業支援システム」、どちら かをクリックします。

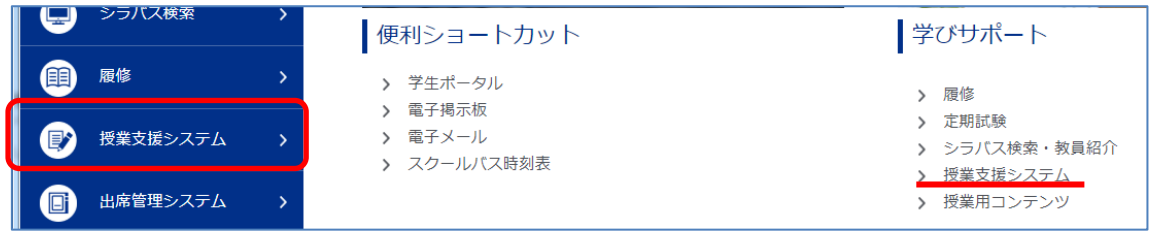

ログイン画面が表示されますので、白鴎ネットワークアカウントの ID(学籍番号)とパスワー ドを入力しログインボタンをクリックします。

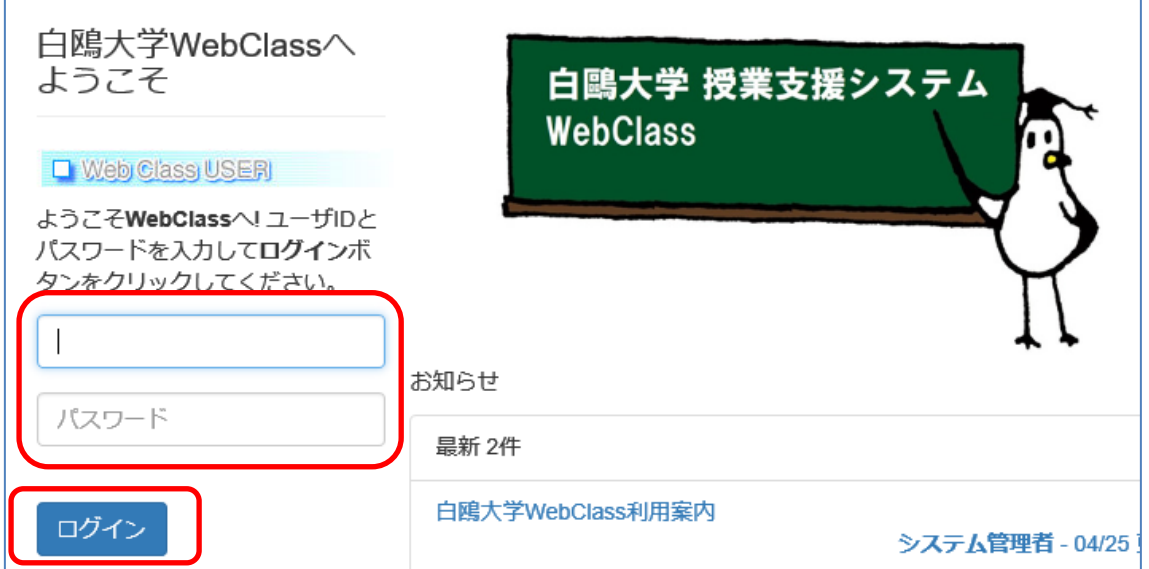

- <span id="page-3-0"></span>> WebClass 利用上の注意事項
	- 最後は必ずログアウトしましょう。ログアウトをせずに画面を閉じてしまうと、学習履歴 時間が OO: OO: OO になります
	- 二重ログイン(複数の機器やブラウザから同じアカウントで同時にアクセスすること)し ないようにしましょう。二重ログインすると、レポートやテストの回答データが正常に送 られない・学習履歴の整合性がとれなくなる・ログインができなくなるなどの不具合が起 きることがあります。

## <span id="page-3-1"></span>> ログイン後の画面

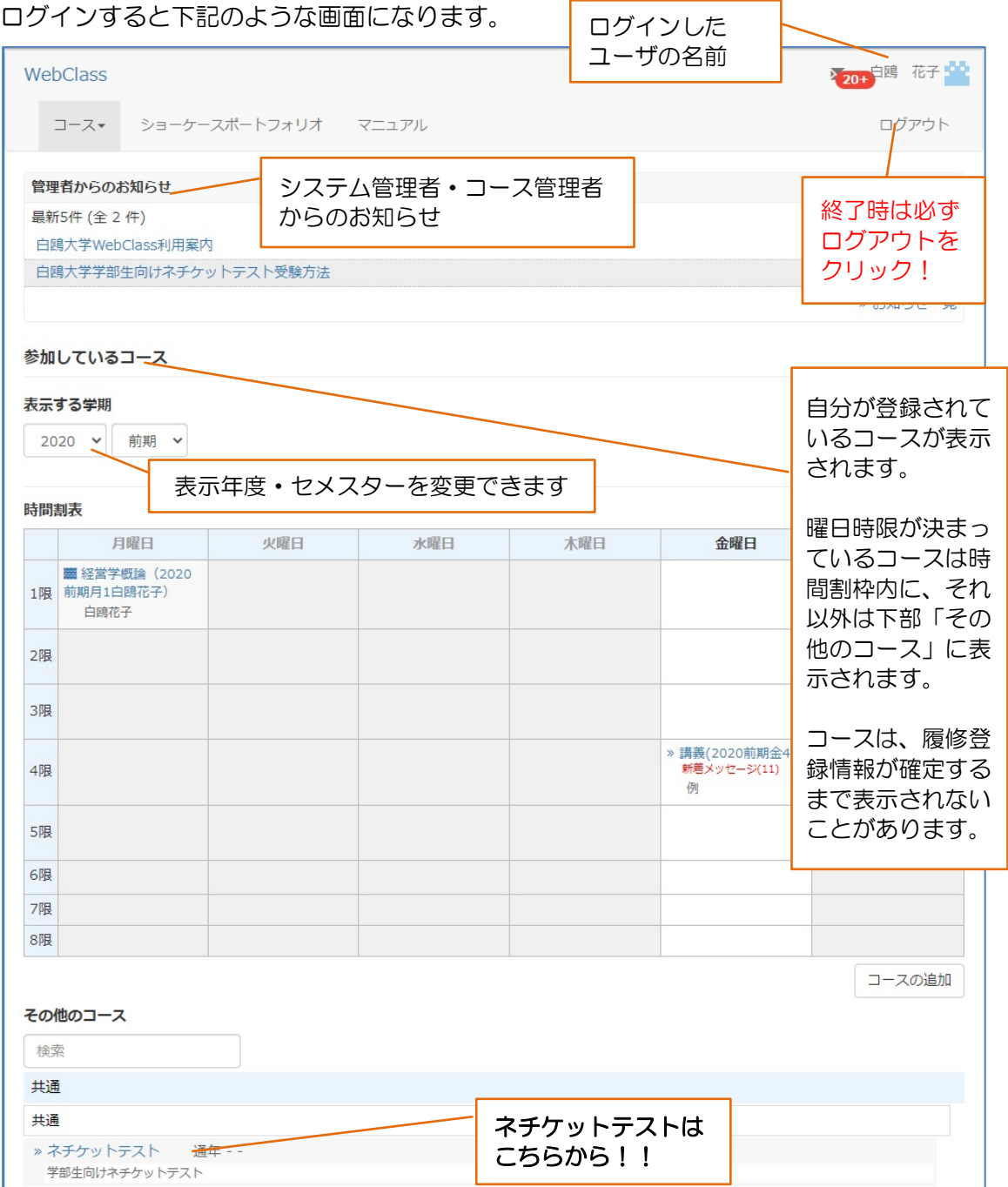

# ゲストユーザに公開されている教材(世界中の誰でも閲覧可とする教材)を閲覧する場合

先生によっては、履修登録者に限定せず、世界中の誰からでも見られる場所に教材をアップ ロードされることがあります。その場合は、以下の手順でアクセスしてください。

1. WebClass ログイン画面で「ゲストログイン」ボタンをクリックします。

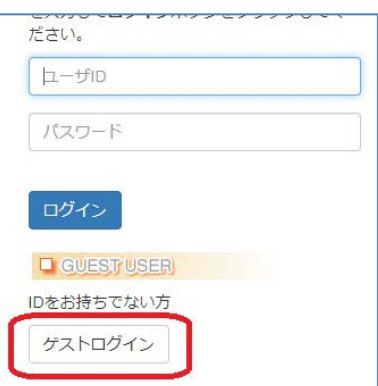

2. 「公開されている教材」欄に、ゲストユーザに公開されている教材一覧が表示されるの で、目的の教材名をクリックしてください。

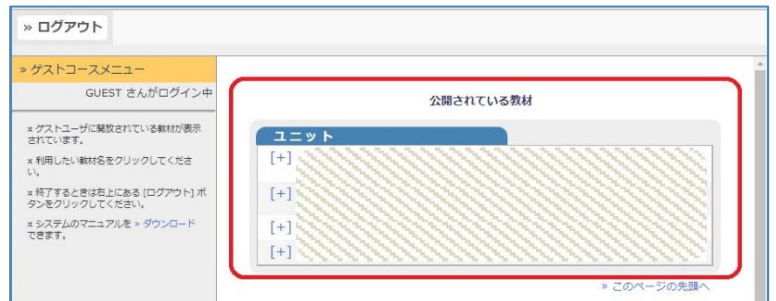

3. 閲覧を終了する時は、まず画面左上の「資料を閉じる」(「次のユニットへ」の場合も有) をクリックし、次の画面で左上の「ログアウト」をクリックしてください。 (この手順を守らないと、通常ログインができなくなることがあります)

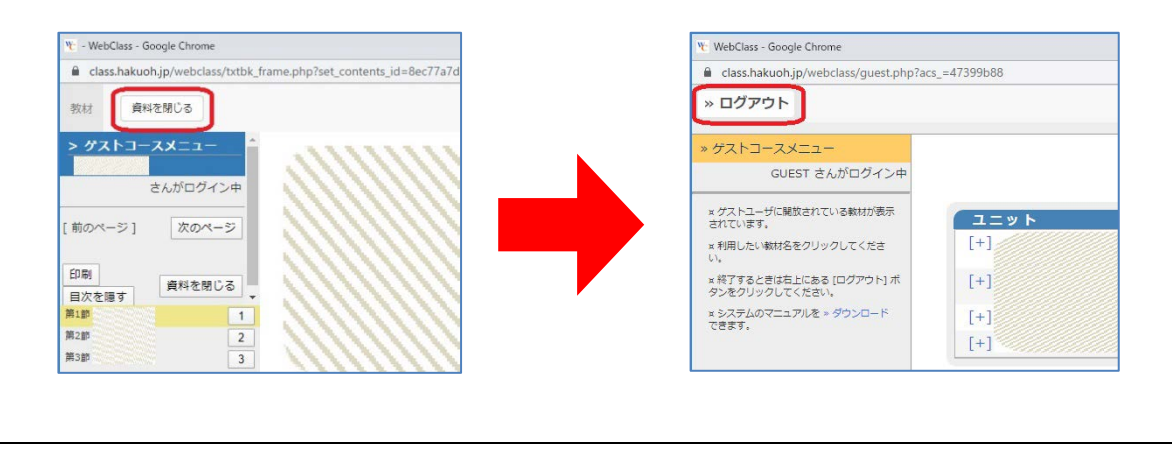

# <span id="page-5-0"></span>2 教材を実行する

ここでは、授業の資料を見る・レポートを提出する・テストを受験する操作を説明します。

自分の ID でログインした後に出てくるコース一覧から、目的のコース名をクリックします。

#### 目的の授業が表示されないときは

以下が考えられます。 ①そのコースにメンバとして登録されていない 履修登録をしていない・履修登録が遅れたため情報が反映されていない。 →担当教員、または、情報システム課へ確認してください。 ②ログイン後画面で、時間割表の中ではなく、表の外にコース名が表示されている ③ゲストユーザ向けに公開しているコースである →前ページの「ゲストユーザに公開されている教材(世界中の誰でも閲覧可とする 教材)を閲覧する場合」の要領でアクセスしてください。 上記以外の場合、情報システム課に相談してください。

#### <span id="page-5-1"></span>> 資料を閲覧する

- 1. 目的のコースに入り、閲覧したい教材名をクリックします。
- 例)「ネチケットテスト」コースの「ネチケットテストの受け方」

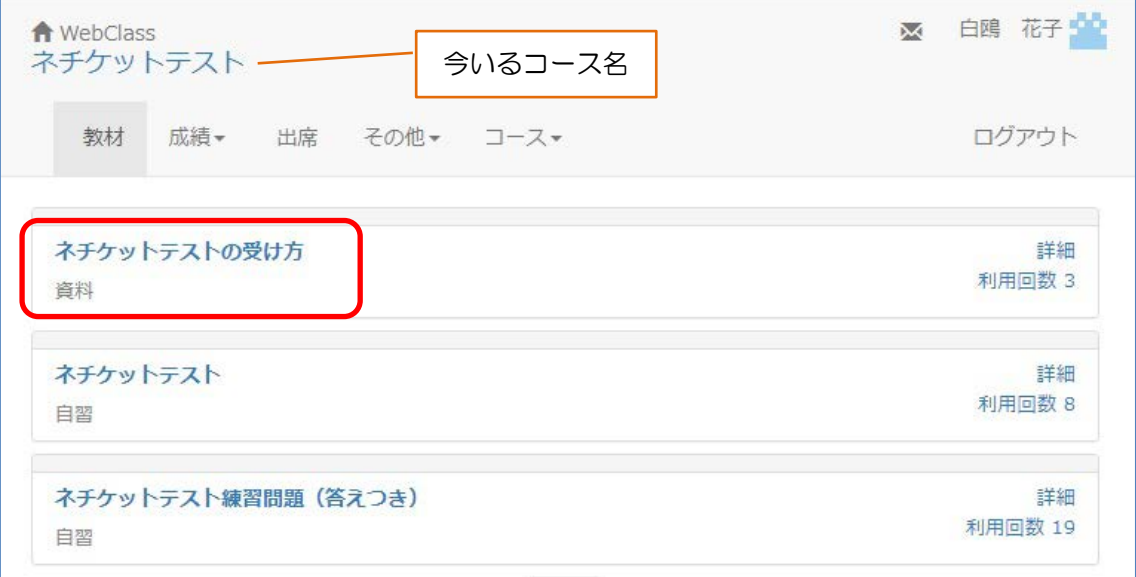

2. 次の画面で説明をよく読み、「開始」ボタンをクリックします。

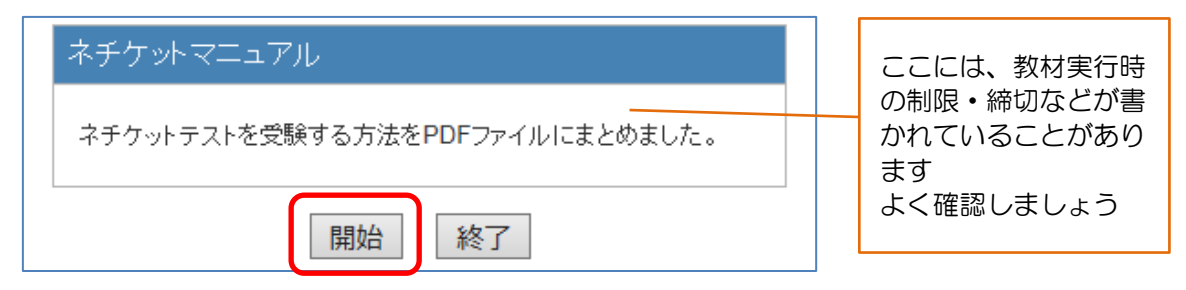

3. 資料を閲覧できます。

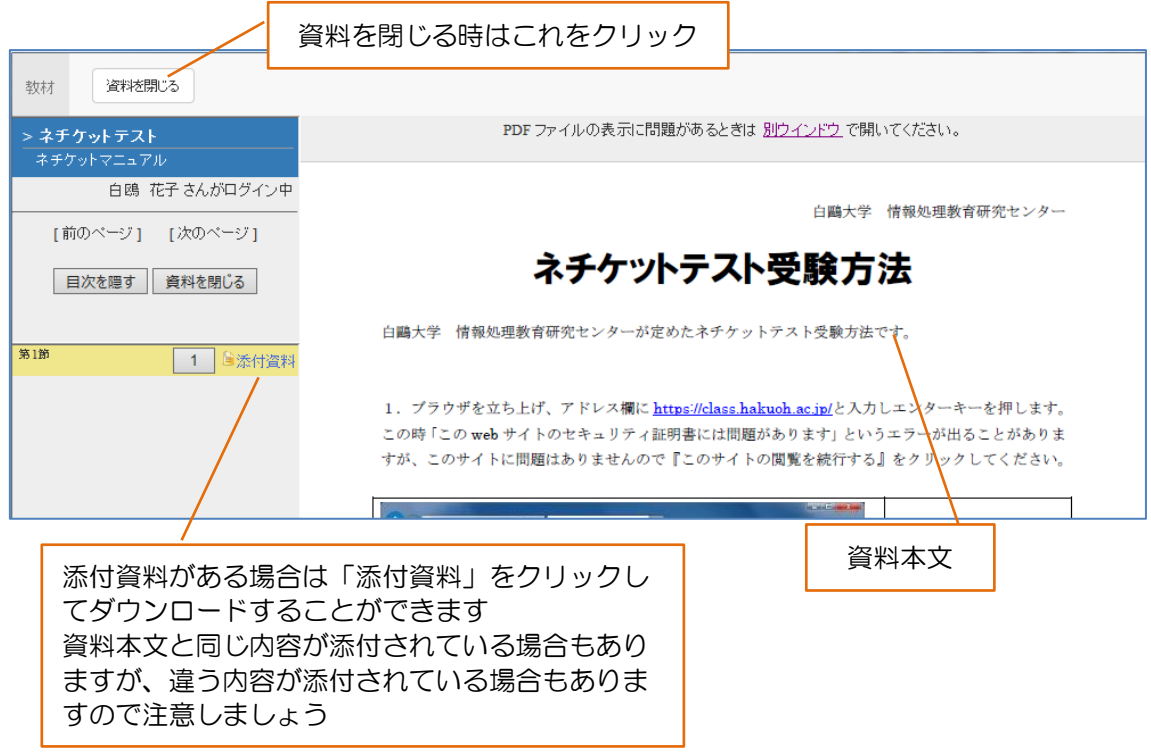

#### <span id="page-6-0"></span>▶ レポートを提出する

二重ログイン(複数の機器やブラウザから同じアカウントで同時にアクセスすること)すると、 エラーが起きて回答が正常にアップロードできない場合があります。操作を行う機器は 1 つにしま しょう。

1. 教材一覧から目的の教材名をクリックします。 例)レポート提出テスト

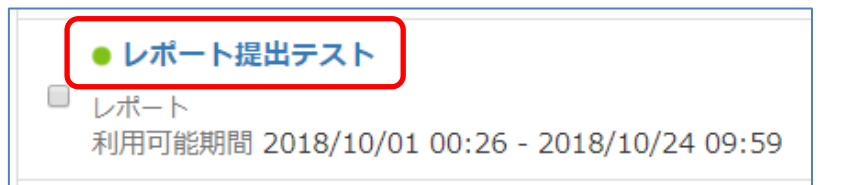

2. 次の画面で説明をよく読み、「開始」ボタンをクリックします。

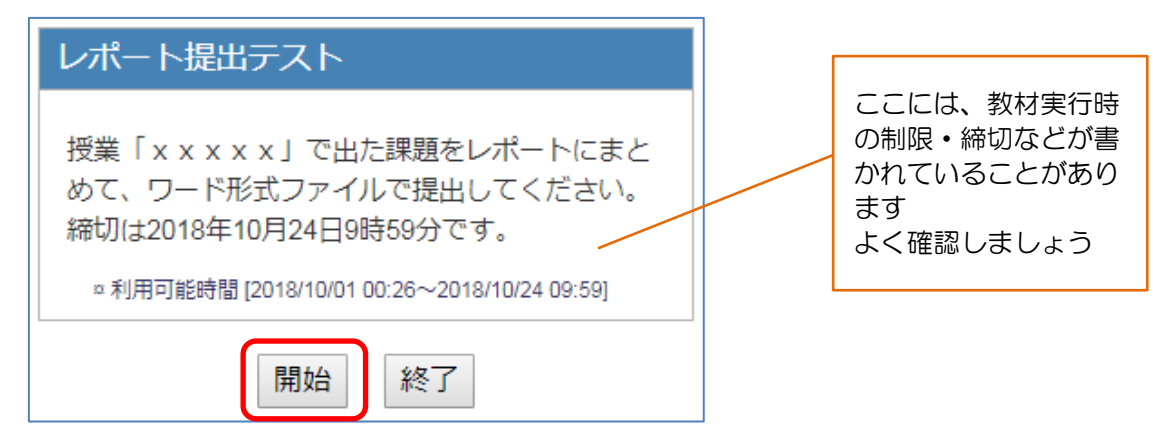

3. 設問に沿って回答します。

ファイル添付によるレポート提出の場合は、「ファイルを選択」をクリックして提出するレポ ートファイルを選び、「レポート提出」ボタンをクリックしてファイルをアップロードし、最 後に「終了」ボタンをクリックして保存&終了します。

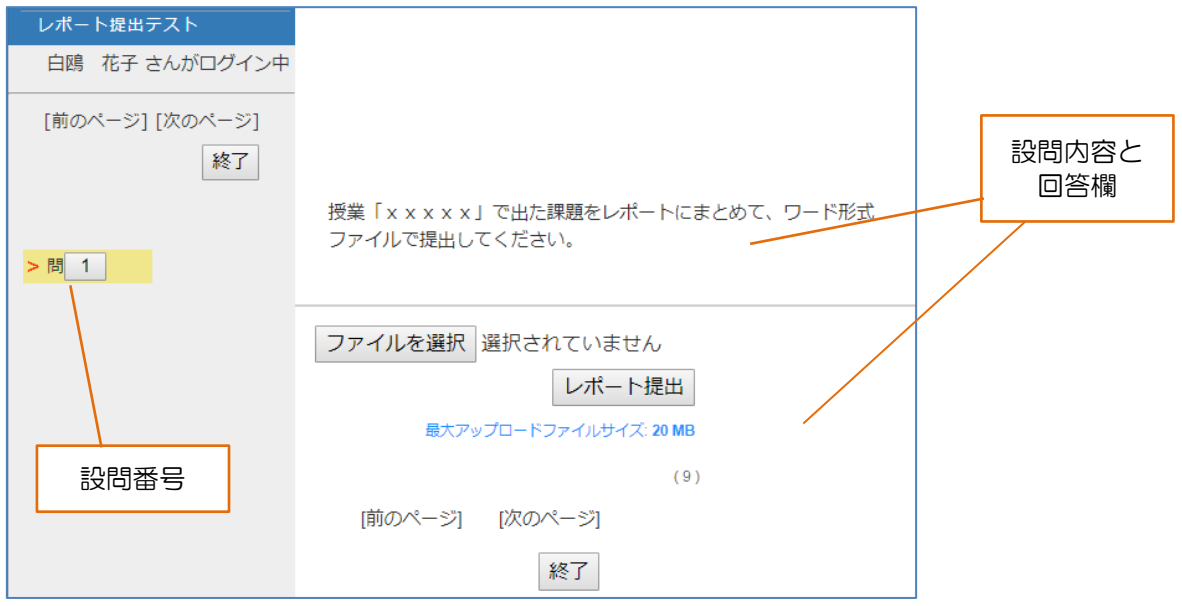

4. 「提出済み」のメッセージが出ますので確認してください。

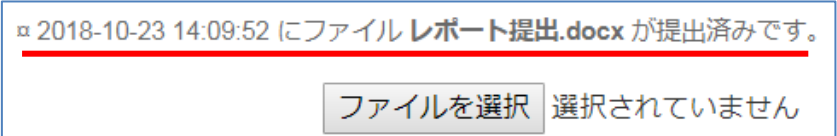

注)レポートの再提出が可能かどうかは、教員の設定(提出は1回のみか、期限内は何回でも可 なのか)によります。

#### <span id="page-8-0"></span>▶ テストを受験する

二重ログイン(複数の機器やブラウザから同じアカウントで同時にアクセスすること)すると、 エラーが起きて回答が正常にアップロードできない場合があります。操作を行う機器は 1 つにしま しょう。

1. 目的の教材名をクリックします。

例)「ネチケットテスト」コースの「ネチケットテスト」

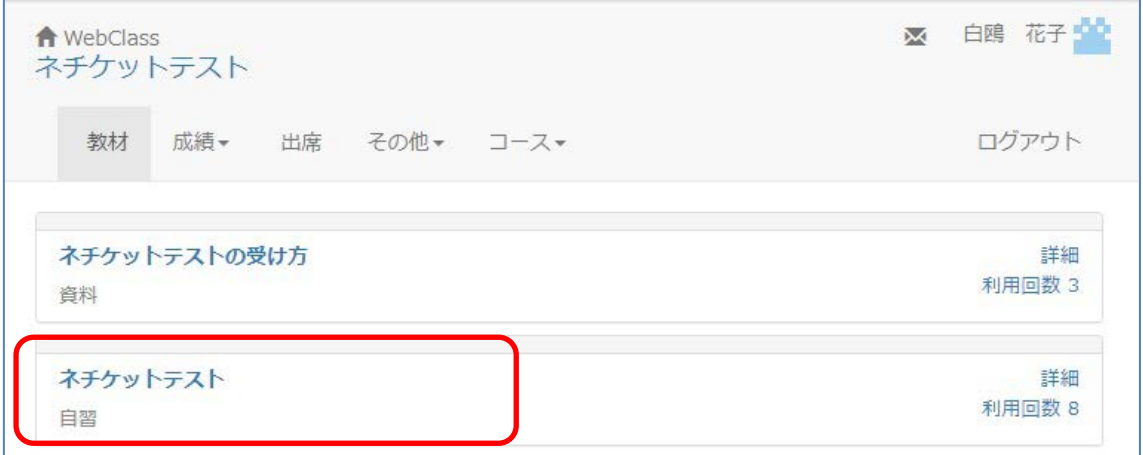

2. 次の画面で説明をよく読み、「開始」ボタンをクリックします。

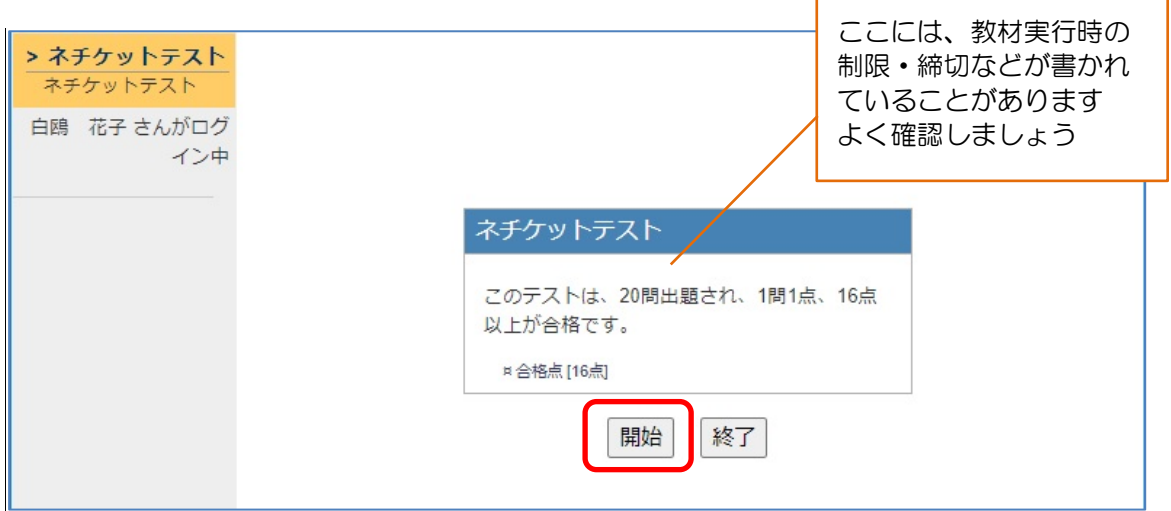

 $\blacksquare$ 

 $\overline{\phantom{0}}$ 

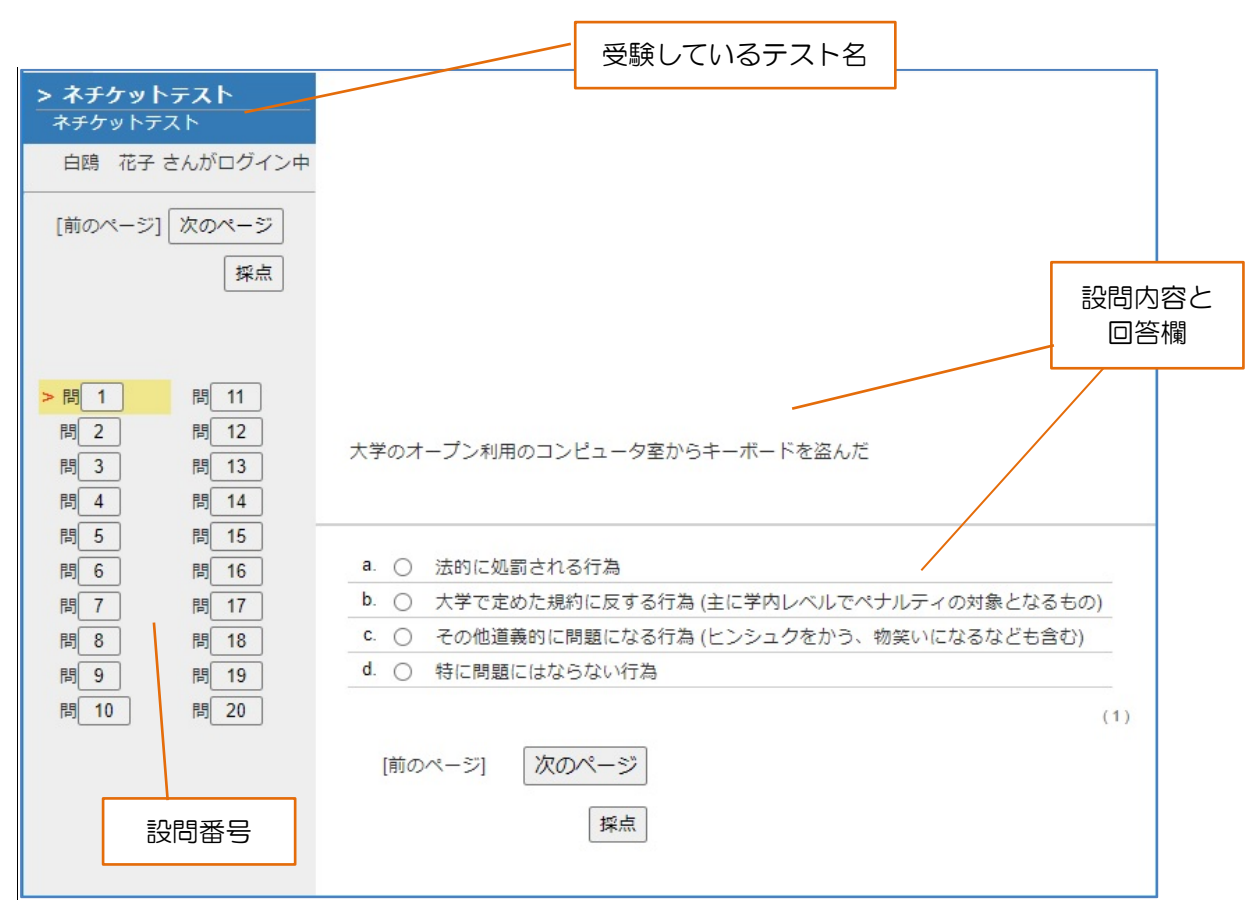

3. テストの内容に沿って回答し、全部終わったら「採点」ボタンをクリックします。

テストの回答方法はそれぞれ違うことがありますので、内容をよく確認しましょう。

#### <span id="page-10-0"></span>3 成績や提出物を確認する

ここでは、提出したレポートやアンケート、テストの成績などを確認する操作を説明します。

#### <span id="page-10-1"></span>▶ レポート提出の確認をする

1. 目的のコースに入った状態で、画面上部の「成績」をクリックするとメニューが出てきます。 その中の「マイレポート」をクリックします。

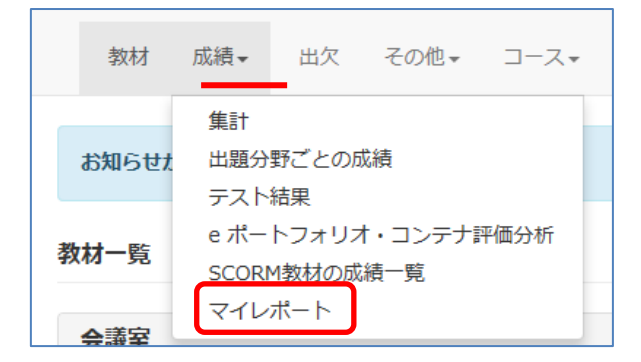

2. このコースで、ファイル提出式問題で回答したファイル名および記述式問題で回答した回 答文、提出日時、点数などを確認できます。ただし、「成績」「得点/配点」の欄は教員が 成績を公開にしているか非公開にしているかによって異なります。

教員が成績を公開にしている場合

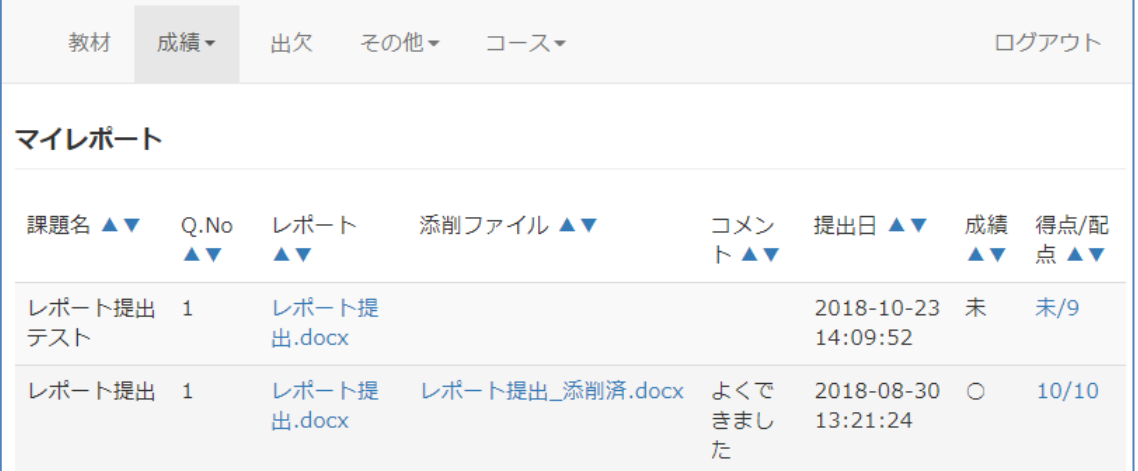

教員が成績を非公開にしている場合

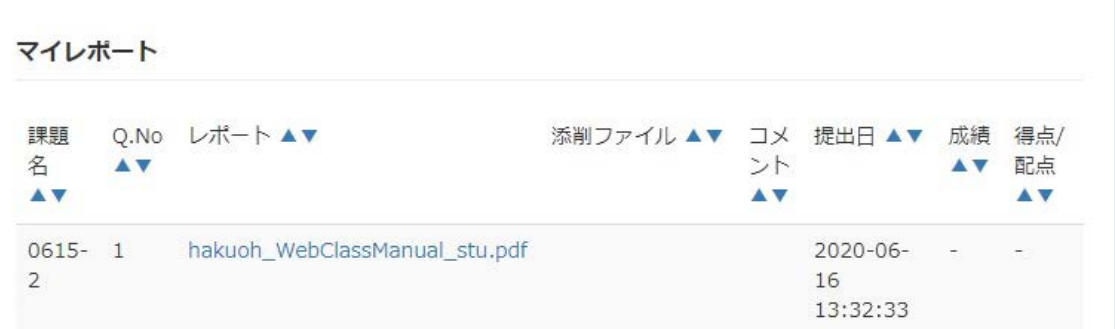

#### <span id="page-11-0"></span>▶ テストの成績を確認する

1. 目的のコースに入った状態で、画面上部の「成績」をクリックするとメニューが出てきます。 その中の「テスト結果」をクリックします。

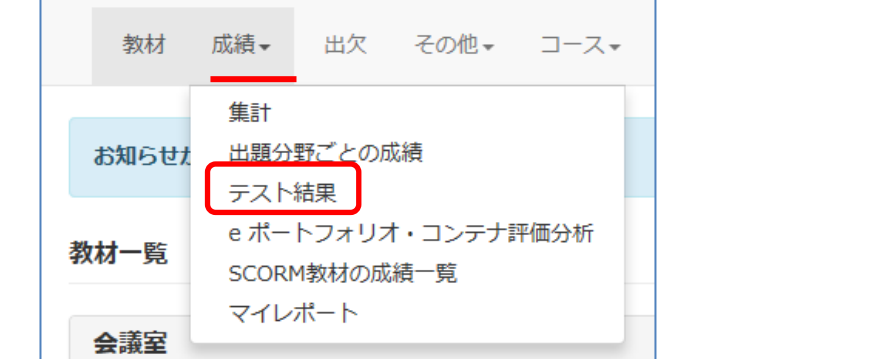

2. 次の画面で、成績を見たいテスト名を選択します。

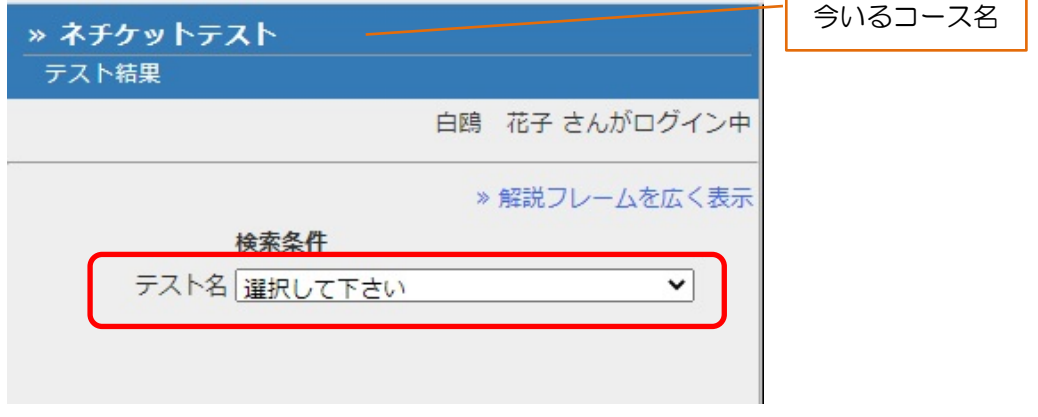

3. 次の画面で、そのテストの得点が見られるかどうかは、教員が成績を公開にしているか非 公開にしているかによります。

教員が成績を非公開にしている場合

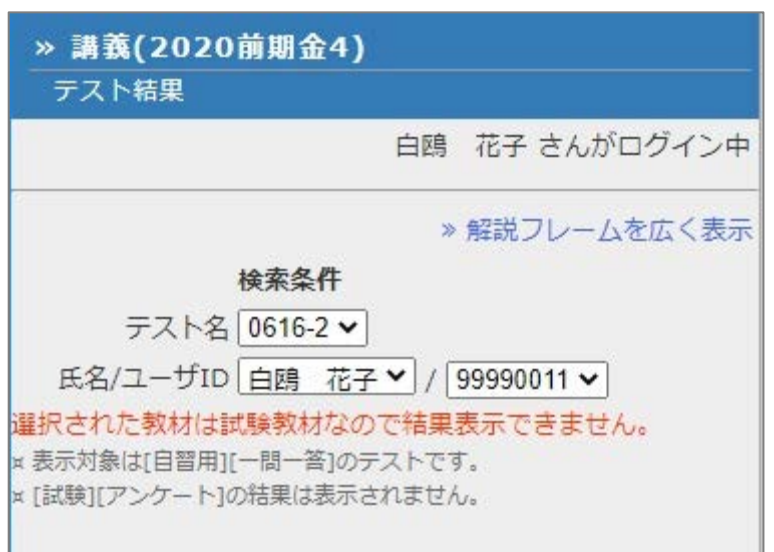

自分がテストを受けたかどうかを確認するには、次項の「アンケートの回答を確認する」 の要領で教材の「利用回数」から実行日時を確認できるのみとなります。

教員が成績を公開にしている場合

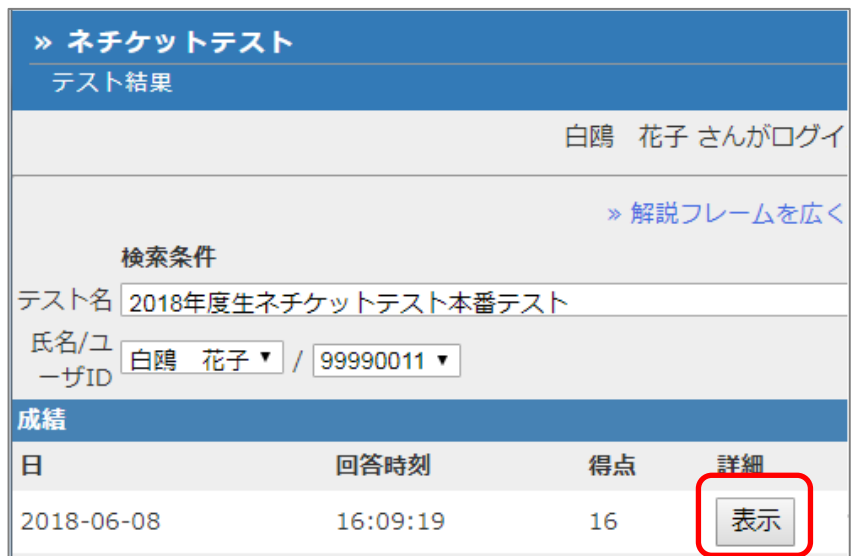

「表示」をクリックすると、下図のような詳細が見られます。

テスト問題について解説文がある場合は、それも確認できます。

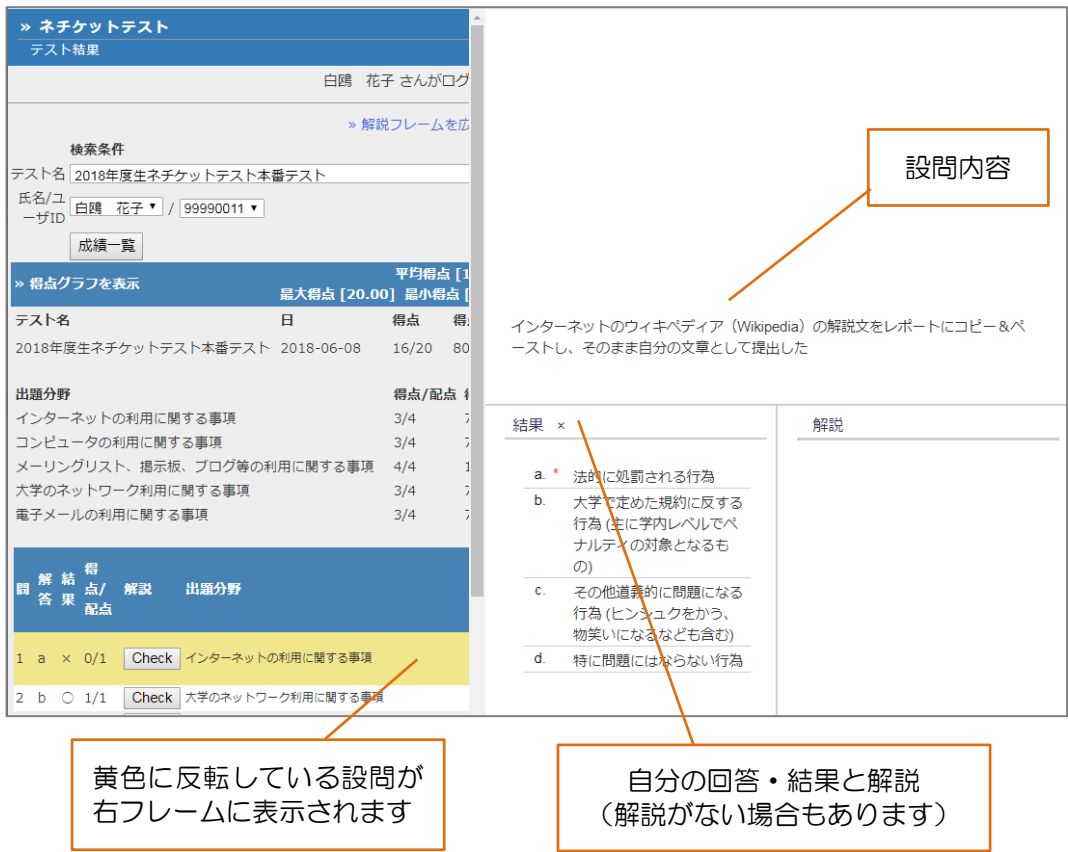

#### <span id="page-13-0"></span>> アンケートの回答を確認する

1. 目的のコースに入った状態で、回答結果を知りたいアンケート教材名の右方にある「利用回 数」をクリックします。(回答していないうちは「利用回数」表示はされません)

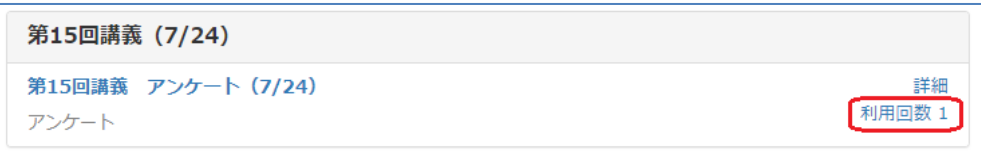

2. 次の画面で「結果履歴」タブをクリックすると、自分が回答した日時が表示されているので、 それをクリックします。

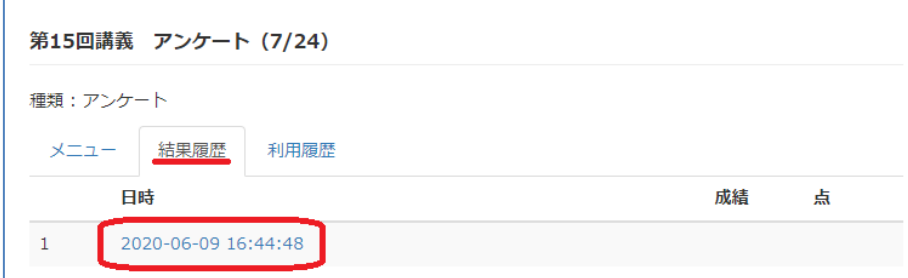

3. 次の画面で、アンケートの設問が表示されます。各設問ごとに分かれているので、クリック して内容を確認してください。

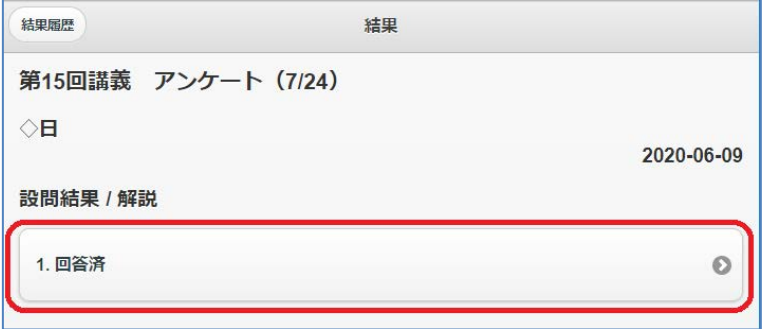

# <span id="page-14-0"></span>4 出席を登録・確認する

授業で「WebClass の出席機能で出席を取る」と指示があった時は、以下の手順で登録・確認し てください。

1. 目的のコースに入った状態で、画面上の「出席」タブをクリックします。

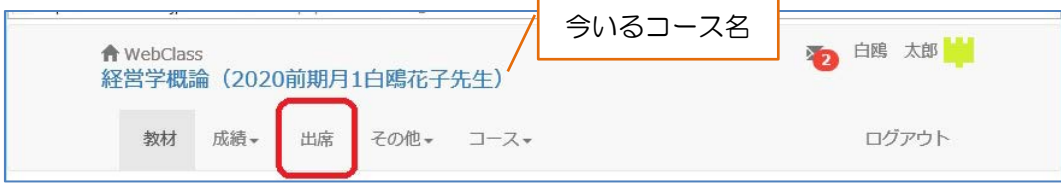

- 2. 次の画面で、
	- 教材名が該当の日であること
	- 開始一終了時刻が該当の授業時間であること(先生によって設定が違うことがあります) を確認し、教材名をクリックします。

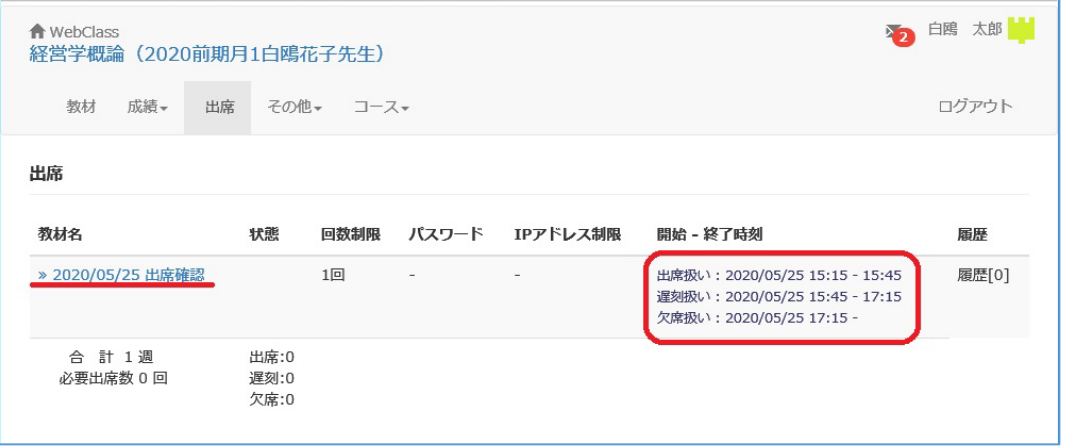

3. 次の画面で「開始」ボタンをクリックします。(時間外の時は開始ボタンはクリックできま せん)

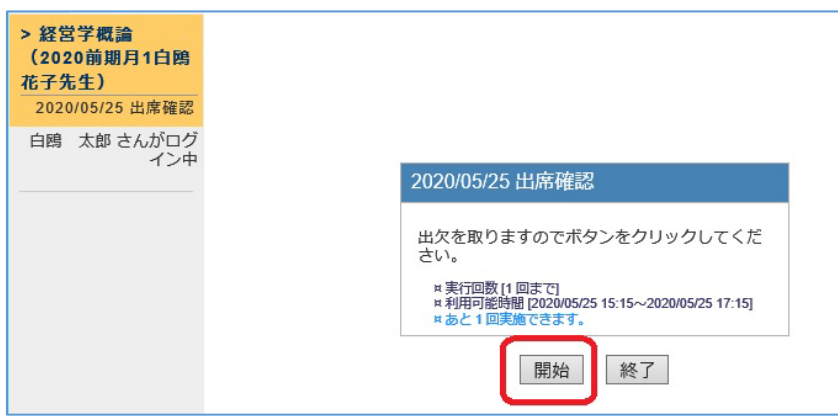

4. 次の画面で、「1. 出席します」にチェックを入れて、「出席データを送信する」ボタンをク リックします。「出席データを送信しました! 回答は正しく保存されました。」と表示され たら、終了ボタンをクリックして終了します。

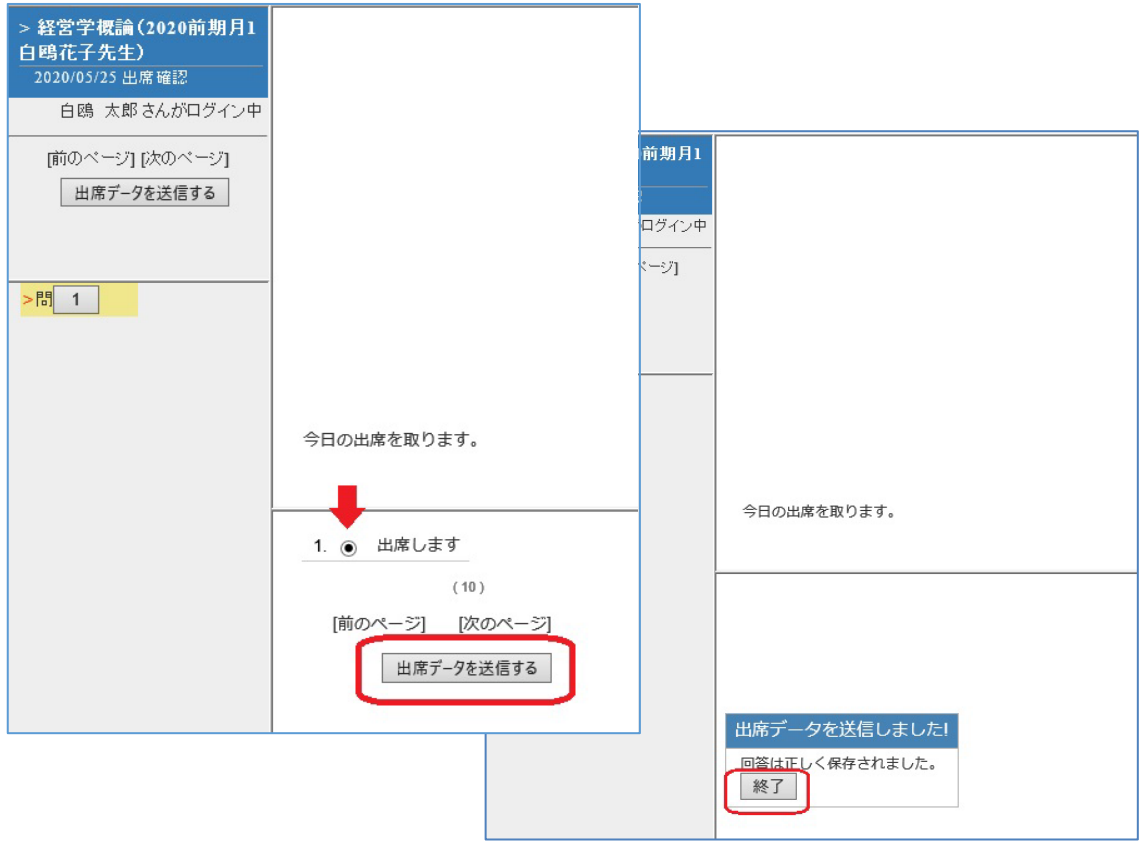

5. 出席・欠席の状態は、画面上の「出席タブ」をクリックした画面で確認できます。

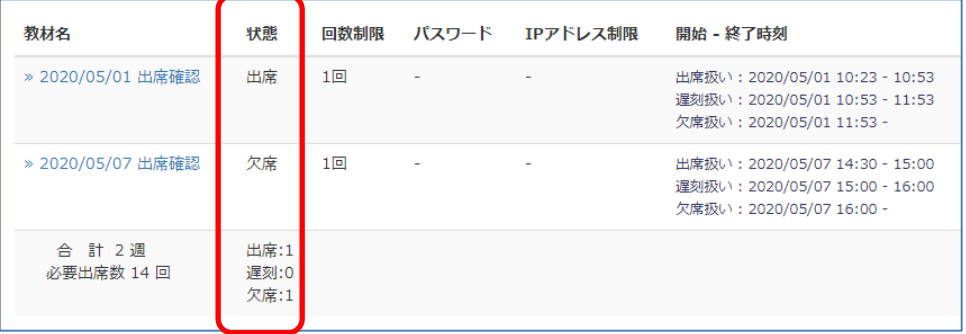

### <span id="page-16-0"></span>5 担当教員へメッセージを送信する

WebClass コース内で、担当教員とメッセージをやり取りすることができます。 (担当教員のメールアドレスがわからなくてもOK)

1. 目的のコースに入った状態で、画面右上にあるログイン者名の左隣にあるメールのアイコ ンをクリックします。

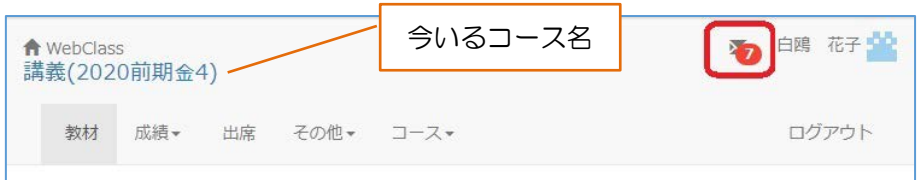

2. 別ウィンドウが出てきます。画面の左側にある「メッセージ作成」をクリックします。

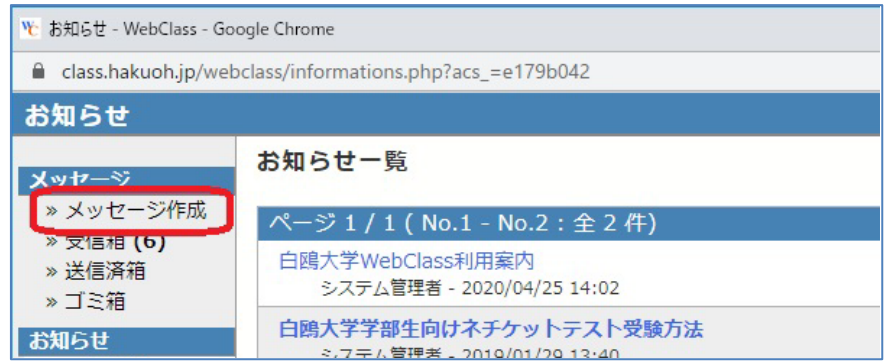

3. メッセージ作成画面に切り替わります。

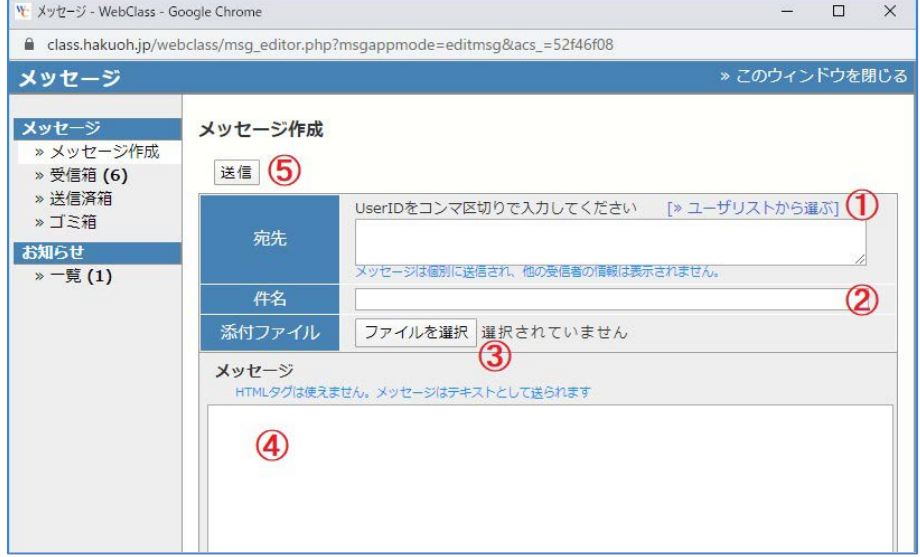

- ① 宛先・・・「ユーザリストから選ぶ」をクリックすると別画面で宛先一覧が出るので、担当教員を選択し てください。担当教員以外のメンバ(学生)には送信できません
- ② 件名・・・メッセージの件名です。内容を端的に表した一文にしましょう
- ③ 添付ファイル・・・担当教員からファイルを添付するよう指示があった場合など、ここから添付してくだ さい
- ④ メッセージ・・・メッセージ本文です。失礼のない文章を心がけましょう
- ⑤ 送信・・・①~④まで完了したら⑤「送信」をクリックし、送信します

# <span id="page-17-0"></span>6 WebClass 内で受け取ったメッセージを転送する

WebClass 内で受け取ったメッセージは、各自の白鴎メール(学籍番号@sd.hakuoh.ac.jp) に自動で転送されますが、それ以外のメールアドレスにも転送することができます。

1. 自分のID でログインし、画面右上の自分の名前をクリック → 「アカウント情報の変更」 をクリックします。

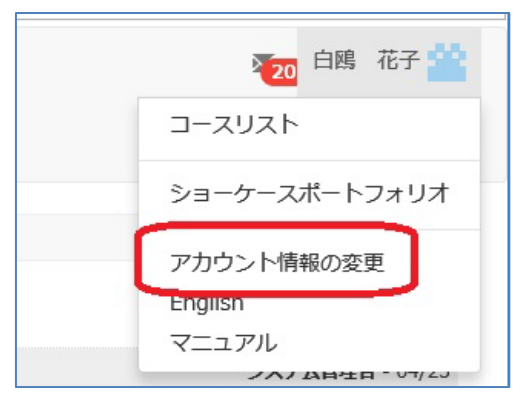

2. 出てきた別窓画面の「メールアドレス」欄へ、転送したいメールアドレス(例: Hanako8900@xxxxxxxx.ne.jp)を入力し、更新ボタンをクリックします。 既に白鴎メールアドレス(学籍番号@sd.hakuoh.ac.jp)が入っているので、その後ろに半 角で「、」(カンマ)を入れてから、転送したいメールアドレスを入力します。

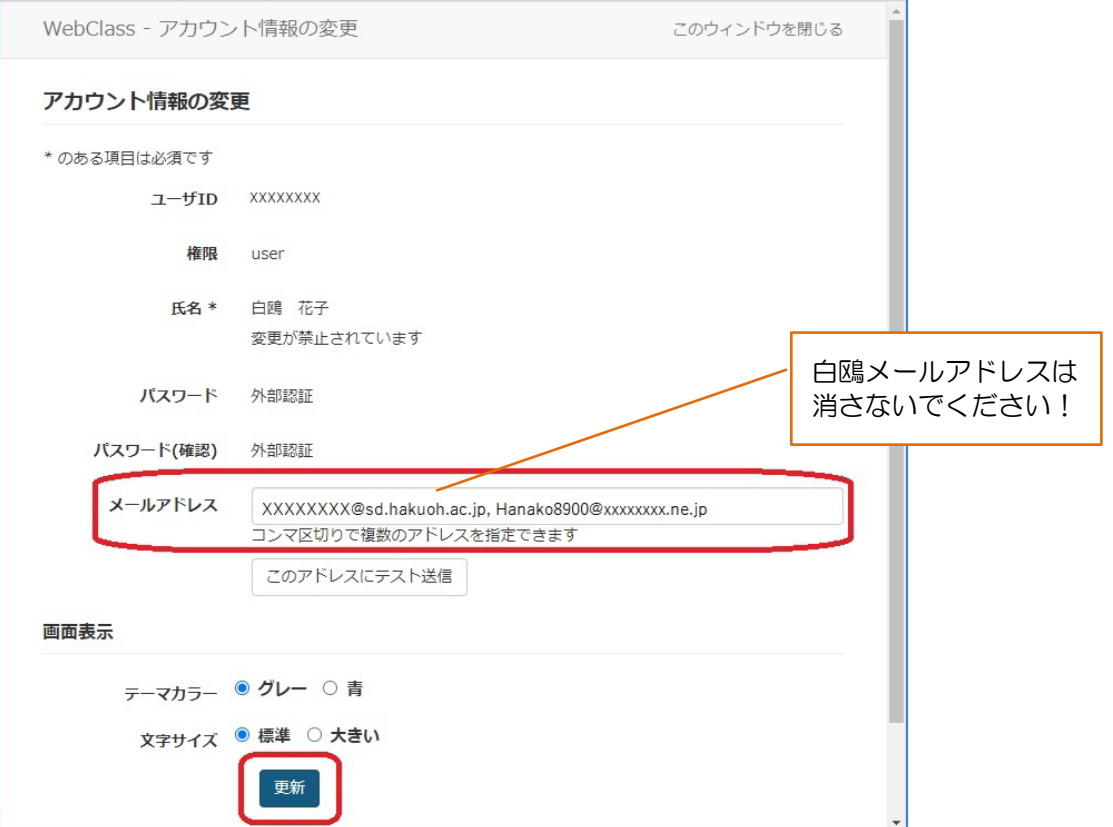

3. 「(ユーザーID)の情報を更新しました。」というメッセージが出たら変更完了です。 「変更内容は再度ログインしたときに有効になります。」のメッセージの通り、WebClass か ら一度ログアウトして、再度ログインしてください。

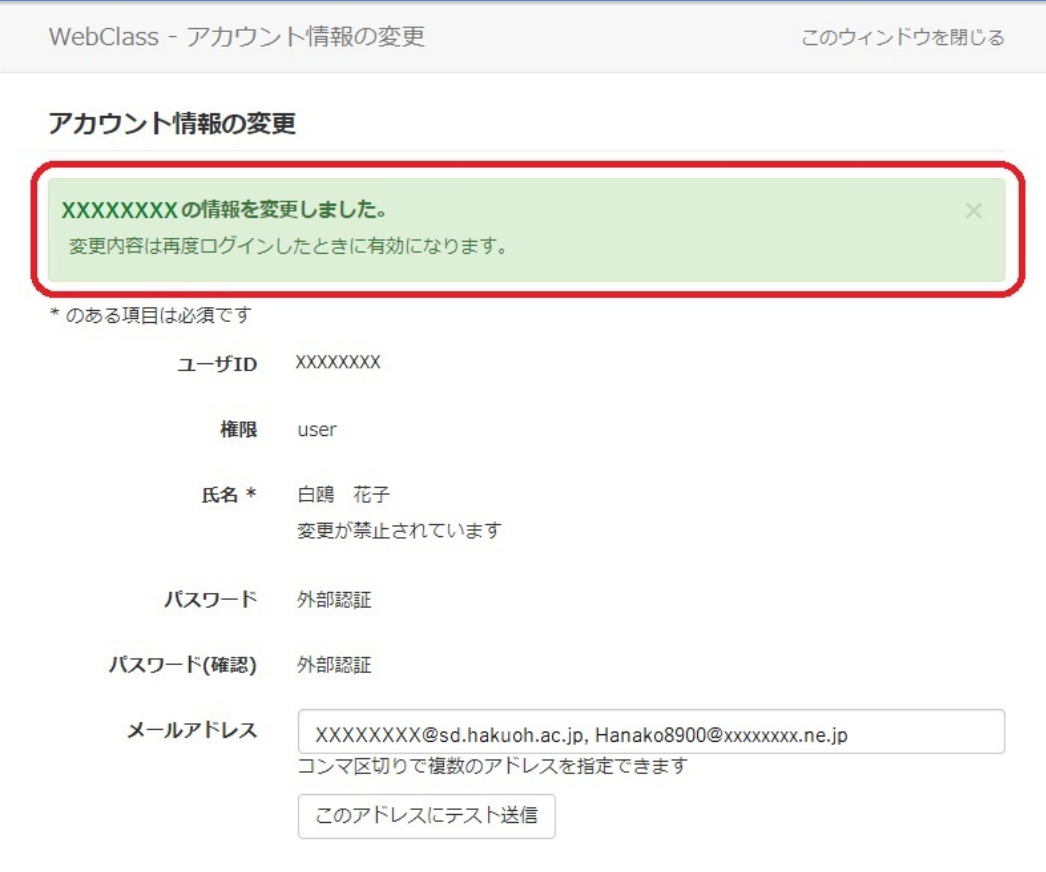